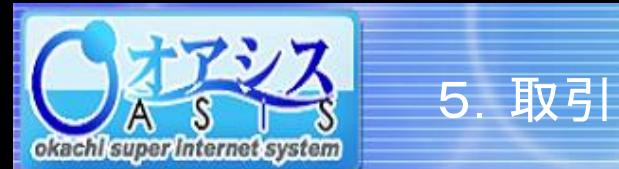

## okacht super internet system

## 5-12. 特殊注文 - ザラバOCO注文 ①

"取引"―"ザラバOCO"、または"取引"クリック後に"特殊"―"ザラバOCO"をクリックすると以下の画面が表示されます。

本画面の機能は、既存の建玉の値段が上がってXXX円になった、または下がってXXX円になったとき、どちらの場合でも自動的に仕切注文を出す機能です。

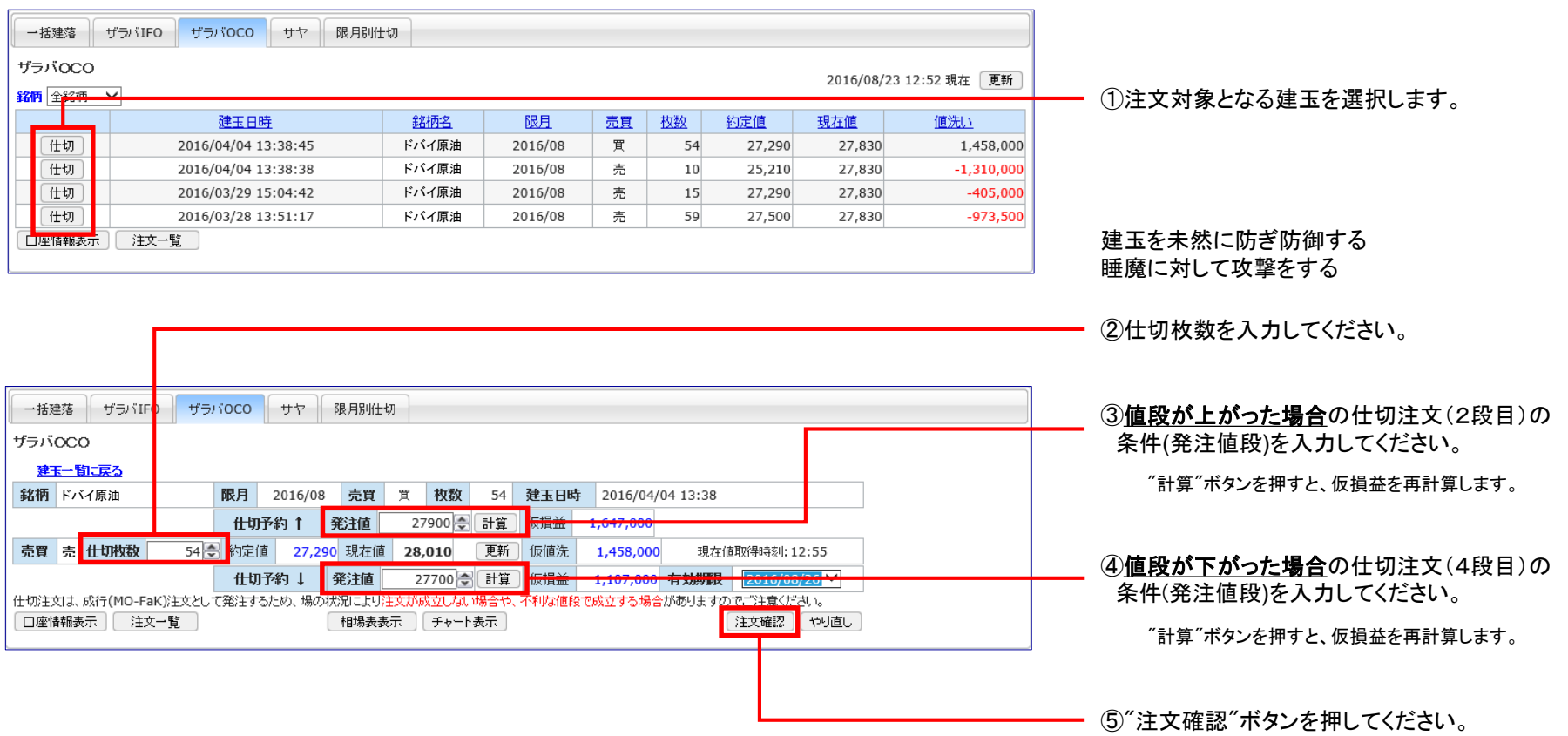

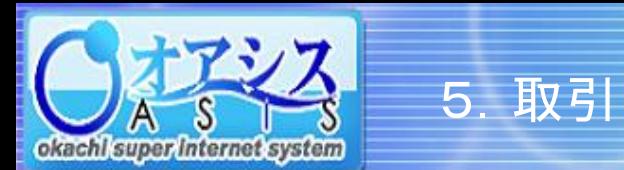

## okacht super internet system

## 5-12. 特殊注文 - ザラバOCO注文 2

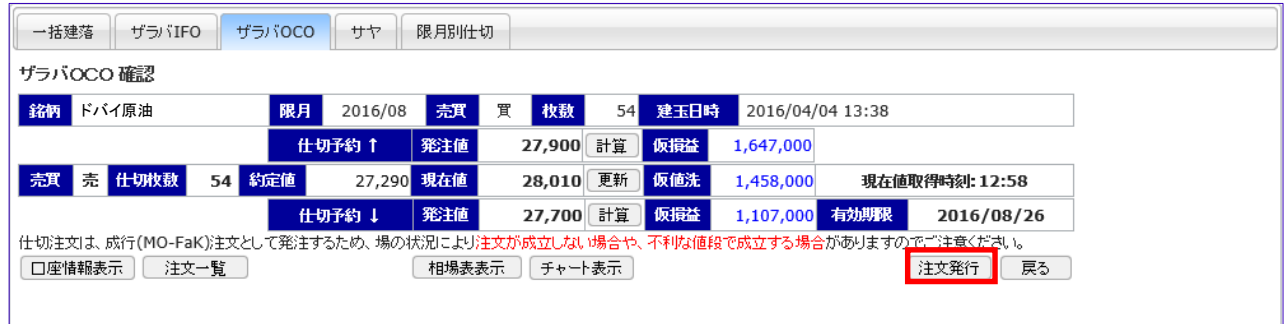

⑥注文内容の確認画面が表示されます。 内容を確認の上、"注文発行"ボタンを押してください。

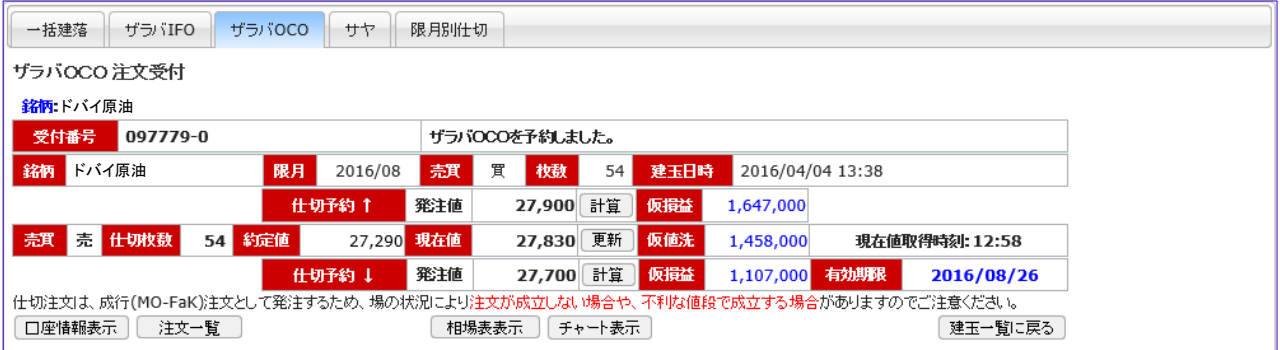

⑦システムが正常に注文を受付けた場合、 受付番号が表示されます。